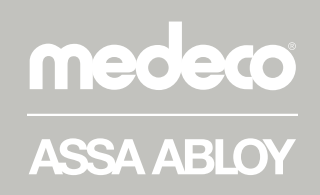

## **Medeco XT Mobile Application Installation & Troubleshooting**

ASSA ABLOY, the global leader

Important: Before XT Bluetooth Keys can be programmed via the XT AIR Mobile App, the keyholder must be assigned a username and password in the XT Web Manager system. A connection to the internet via wifi or cellular data service is required to program keys via the mobile app.

## Install and set up XT AIR on an iOS Device

- From your device's browser, enter the proper URL to access your XT Web Manager system. Click on **Download iOS Key Client** in the top tool bar. (1)
- Click the **Install App** button. IMPORTANT: You must follow the instructions to grant **Trusted Access** or XT AIR will not run on your device**.** (2)
- Once installed, click on the **XT AIR** icon to open the app and then click on **Settings** (gear).
- Enter the **XT Web Manager URL** for your system, and the **User Name** and **Password** that has been assigned.
- If the key is charged and the correct login information has been entered, the **Status** Screen will confirm **Connected** and show the **serial number**, **battery level** and **expiration date** of the key. (3)
- Clicking on the **Activity** tab or **swiping left** will show the last 10 **Audit Events** for this key. (4)

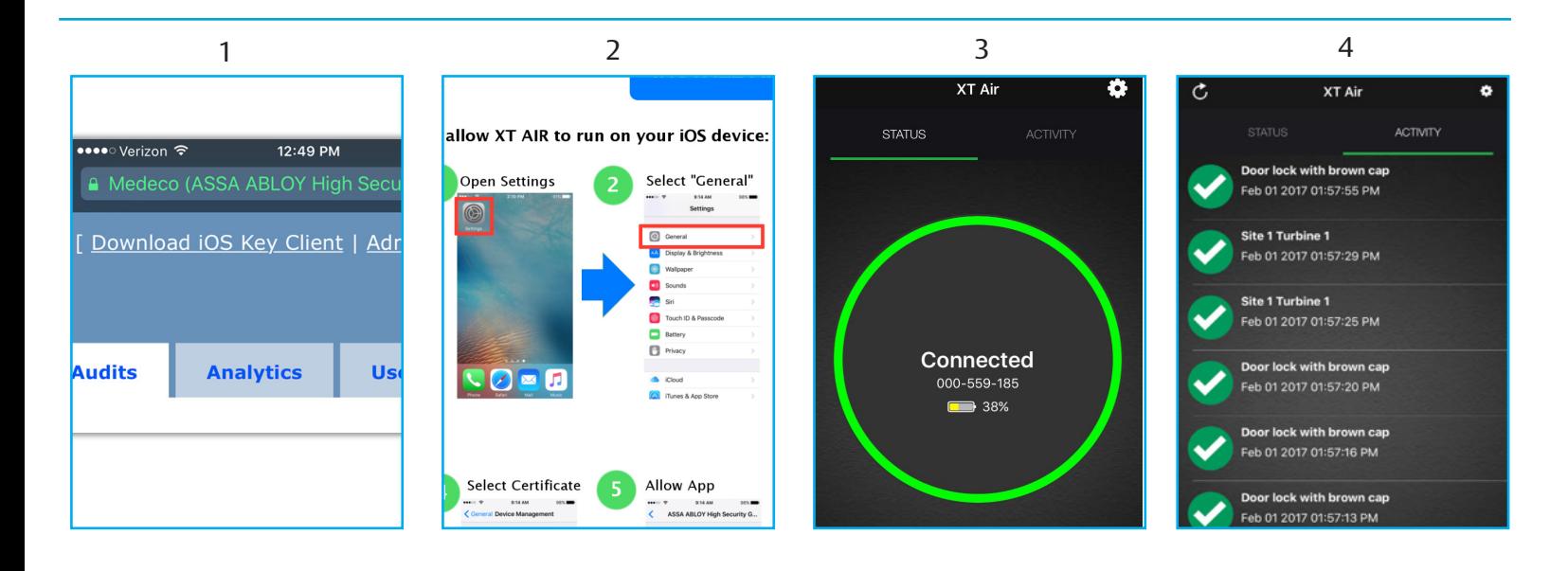

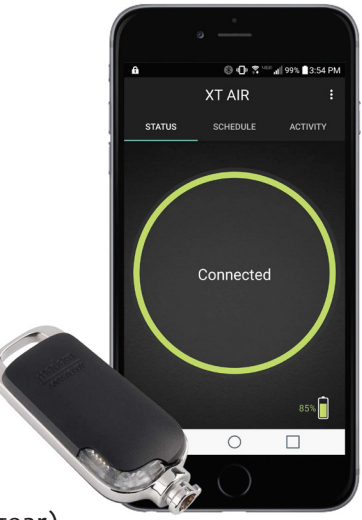

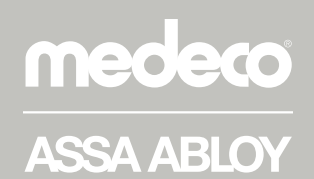

in door opening solutions

Important: Before XT Bluetooth Keys can be programmed via the XT AIR Mobile App, the keyholder must be assigned a username and password in the XT Web Manager system. A connection to the internet via wifi or cellular data service is required to program keys via the mobile app.

## **Install and set up XT AIR on an Android Device**

- From your device's browser, enter the proper URL to access your XT Web Manager system. Click on **Download Mobile Applications** in the top tool bar. (1)
- There are two XT apps available for Android, click the **XT AIR** download. (2)
- Once installed, click on the **XT AIR** icon to open the app and then click on **Settings** (dots).
- Enter the **XT Web Manager URL** for your system, and the **User Name** and **Password** that has been assigned.
- If the key is charged and the correct login information has been entered, the **Status** Screen will confirm **Connected** and show the **serial number**, **battery level** and **expiration date** of the key. (3)
- Clicking on the **Activity** tab or **swiping left** will show the last 10 **Audit Events** for this key. (4)

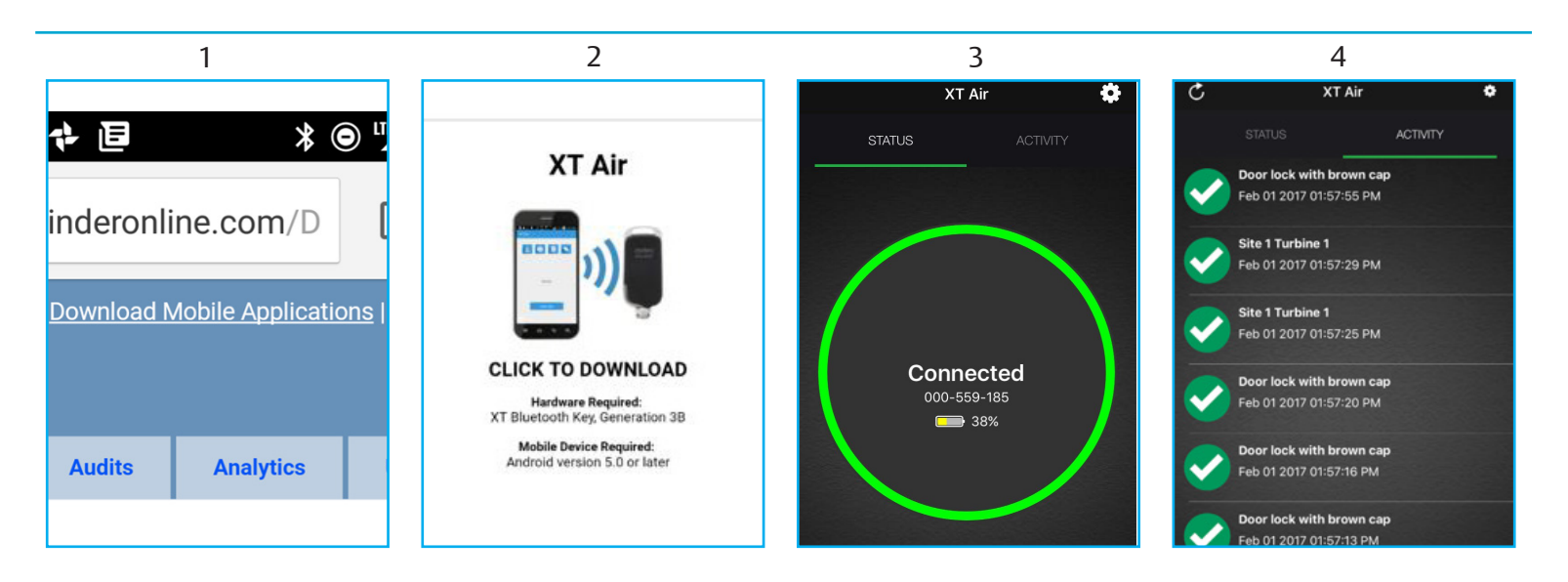

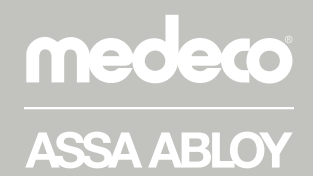

ASSA ABLOY, the global leader

## Error Messages While Programming

The XT AIR App is designed to connect to one key at a time, and a username and password must be assigned to each Bluetooth key holder via the XT WEb Manager before programming can occur. While programming a Bluetooth key, these error messages may appear:

> **Invalid Credentials -** Incorrect user name and/or password entered or two devices are trying to connect to same key (one device will connect to the key, the other will display bad credentials).

> **Key Not Found -** Key is out of range, is plugged into a charger, cylinder or programmer, or the battery is dead.

**Server Not Found -** URL entered wrong, server is offline or phone is in airplane mode.

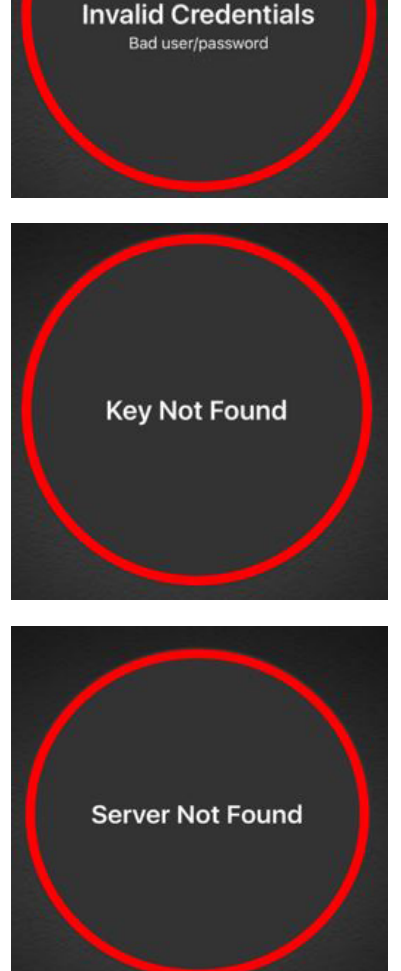

Medeco 3625 Allegheny Drive Salem, VA 24153 1-877-633-3261 www.medeco.com

Medeco Canada 160 Four Valley Drive Vaughan, Ontario L4K 4T9 1-888-633-3264 www.medeco.com

Medeco is a brand associated with ASSA ABLOY High Security Group, Inc., an ASSA ABLOY Group company. Copyright © 2017, ASSA ABLOY High Security Group, Inc. All rights reserved. Reproduction in whole or in part without the express written permission of ASSA ABLOY High Security Group, Inc. is prohibited.